## How to login to the library catalogue to check your loans

1 Select *Library Website* from the Compass favourites menu.

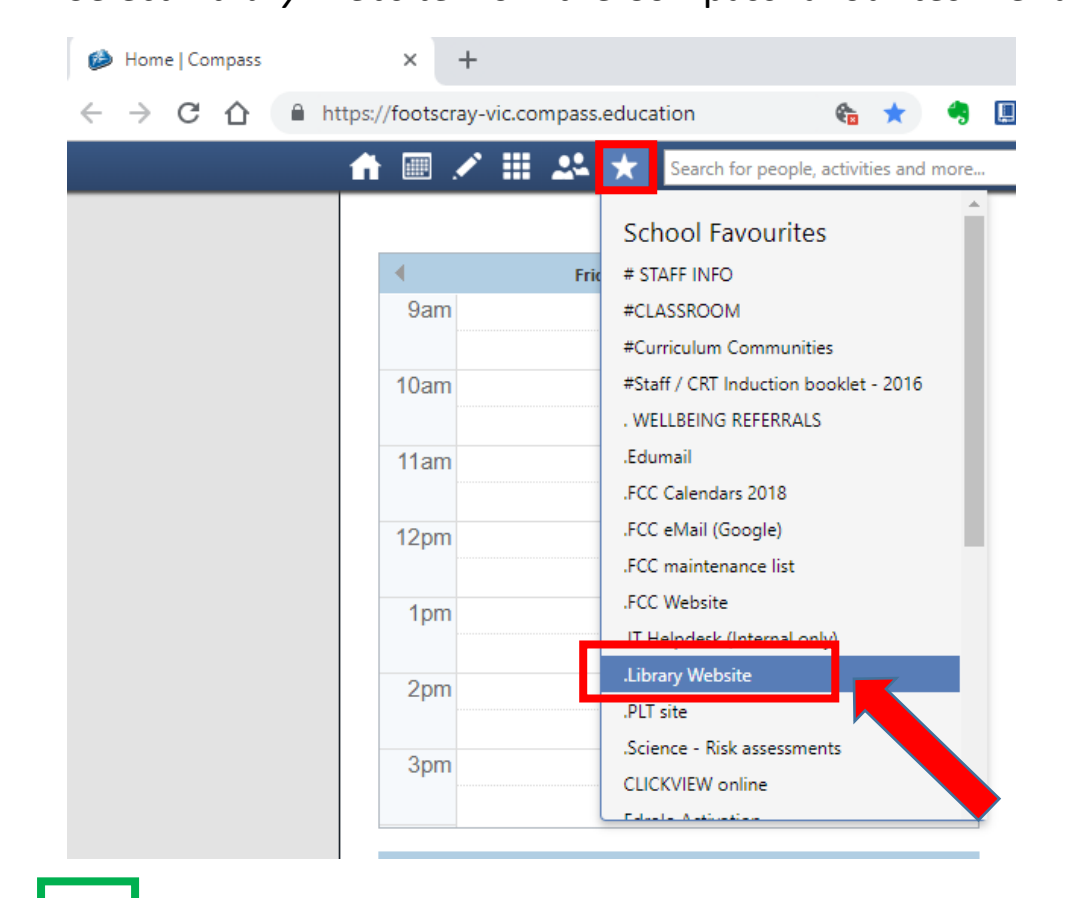

2 Select *Search our catalogue* from the library website.

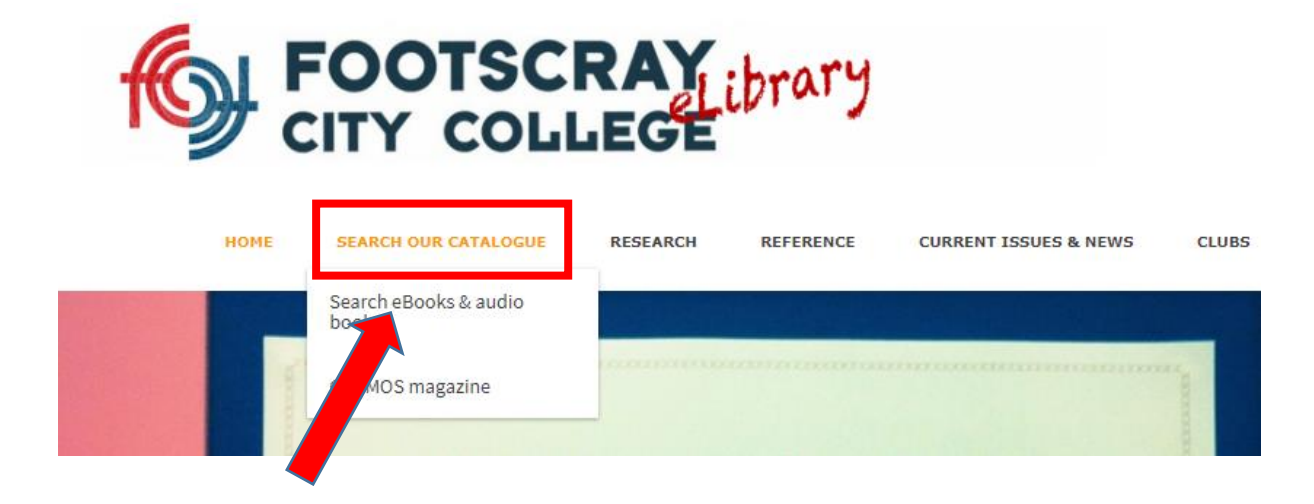

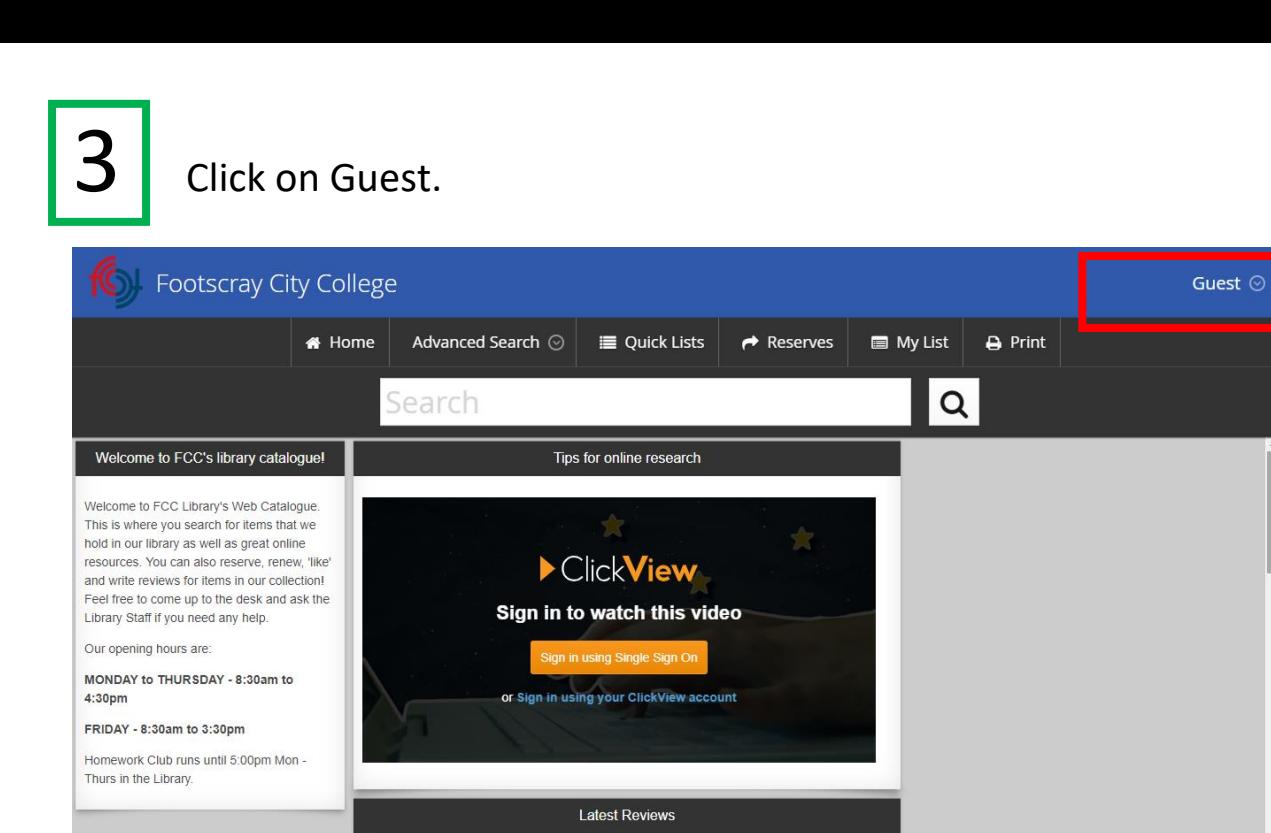

 $4 \overline{\ }$  Select login via SSO and then select your school google account.

Login using your Compass user name and password.

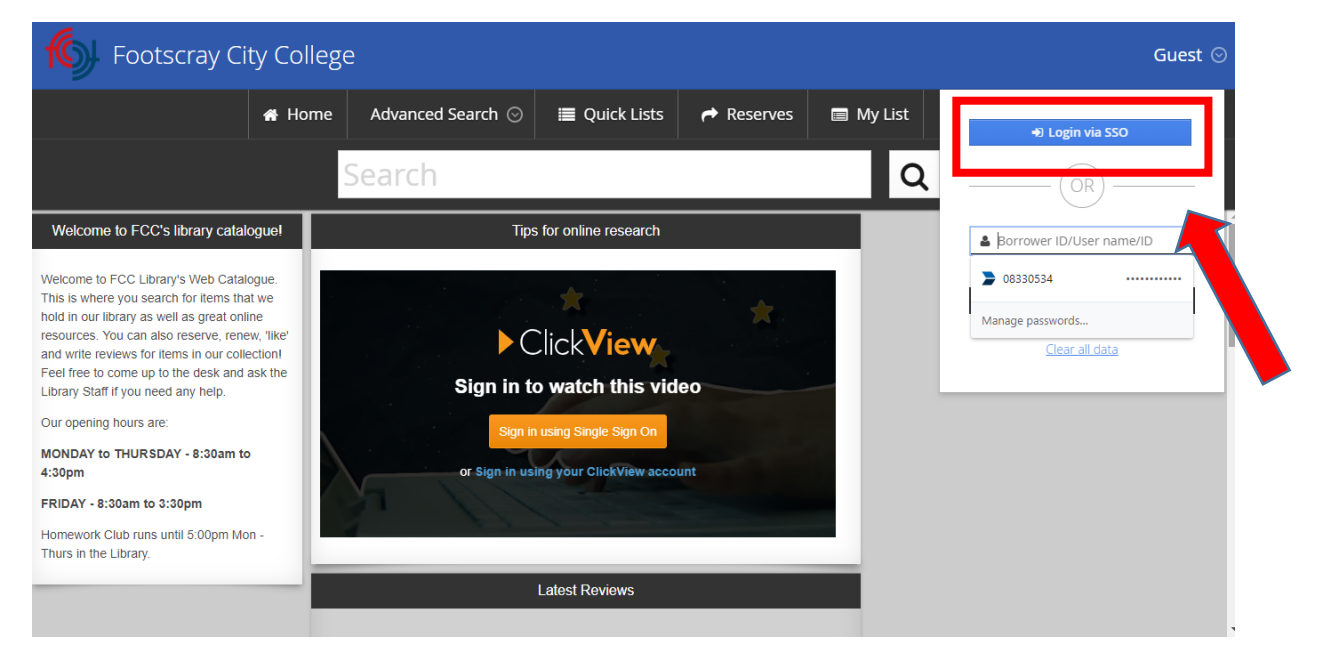

5 Click on the person icon then select My Borrowing Details to

view your loans.

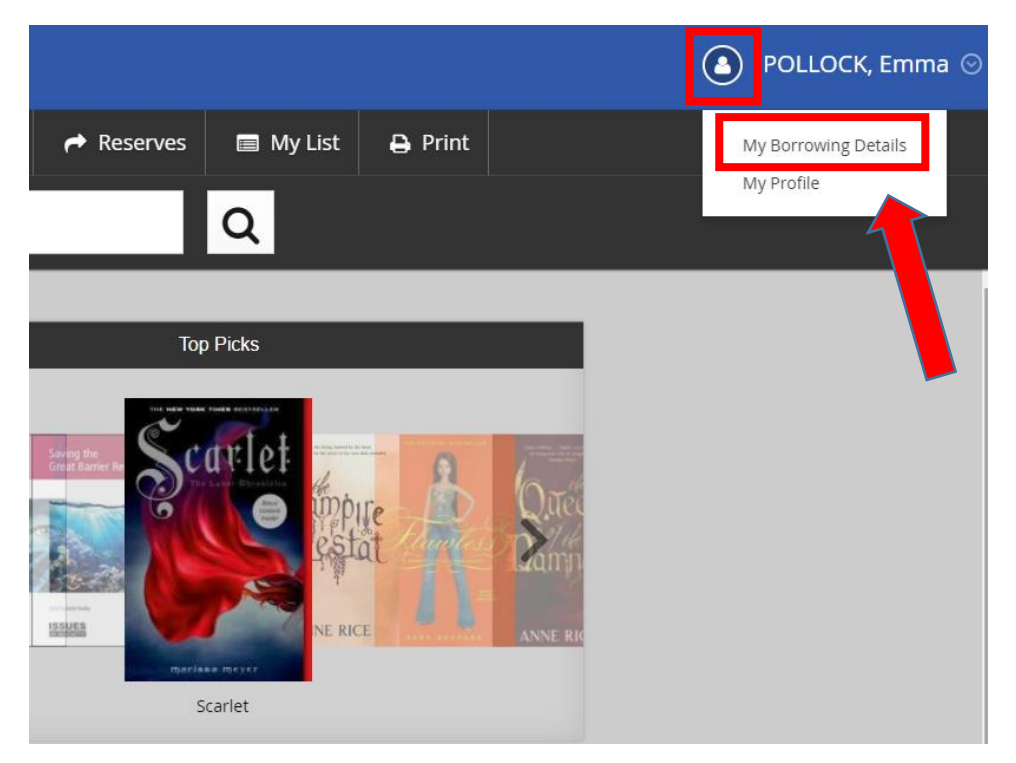

Hover the mouse over an item that you wish to renew. The renew button will then appear for you to click on. You can also reserve items and write reviews.

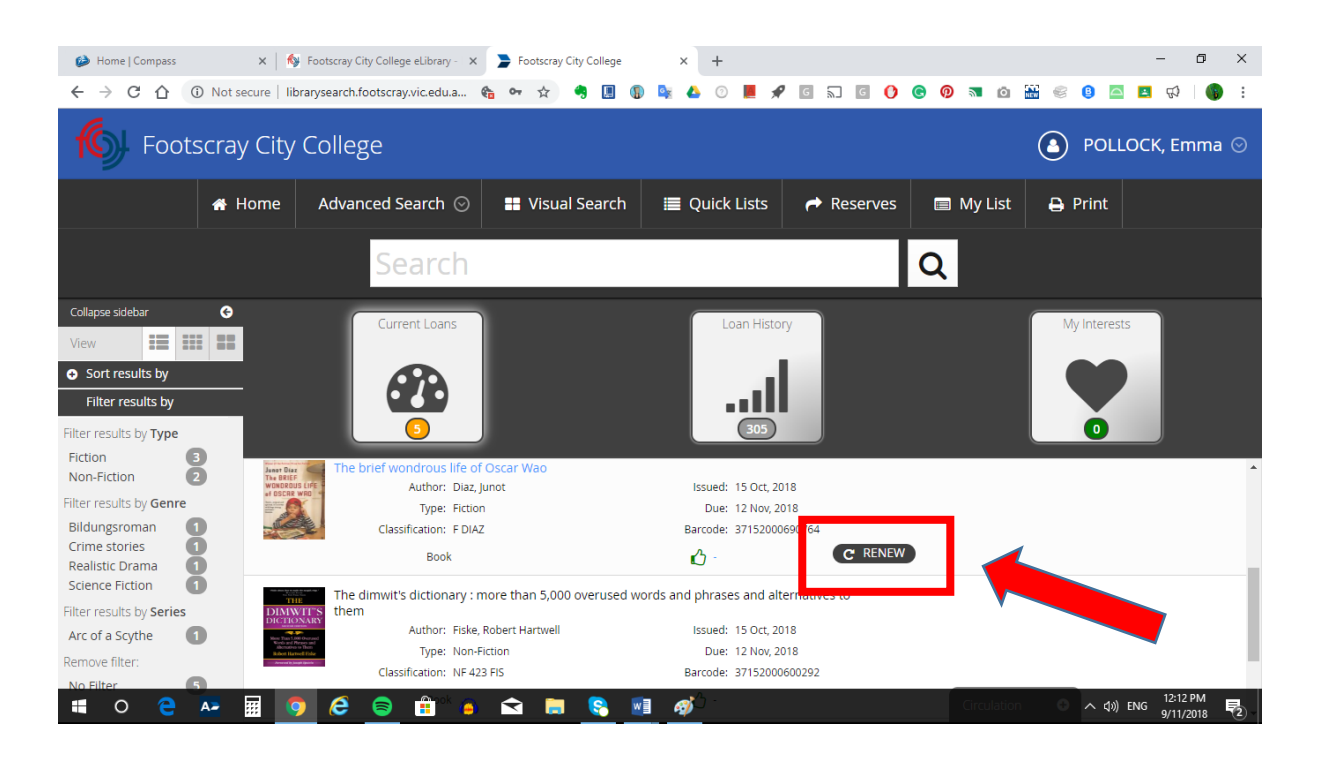